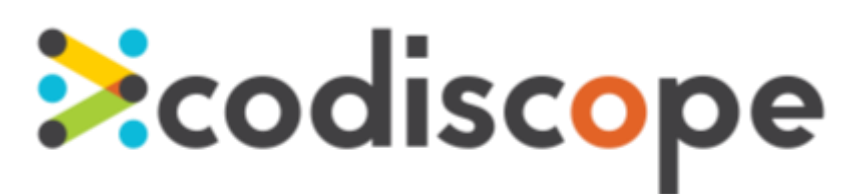

# SecureAssistRulepack Configurator User Guide

August 2016

Copyright © 2016 by Codiscope, LLC. All rights reserved.No part or parts of this documentation may be reproduced, translated, stored in any electronic retrieval system, transmitted in any form or by any means, electronic, mechanical, photocopying, recording or otherwise, without prior written permission of the copyright owner. Codiscope retains the exclusive title to all intellectual property rights relating to this documentation.

The information in this documentation is subject to change without notice and should not be construed as a commitment by Codiscope. Codiscope makes no representations or warranties, express or implied, with respect to the documentation and shall not be liable for any damages, including any indirect, incidental, consequential damages (such as loss of profit, loss of use of assets, loss of business opportunity, loss of data, or claims for or on behalf of user's customers) that may be suffered by the user.

Codiscope and the Codiscope logo are trademarks of Codiscope, LLC. Other brands and products are trademarks of their respective owner(s).

Codiscope, LLC 20 Park Plaza, Suite 1400 Boston,MA 02116 Phone:  $+ 1 (617) 804 - 5428$ [info@codiscope.com](mailto:info@codiscope.com)

[www.codiscope.com](http://www.codiscope.com/)

## **Table of Contents**

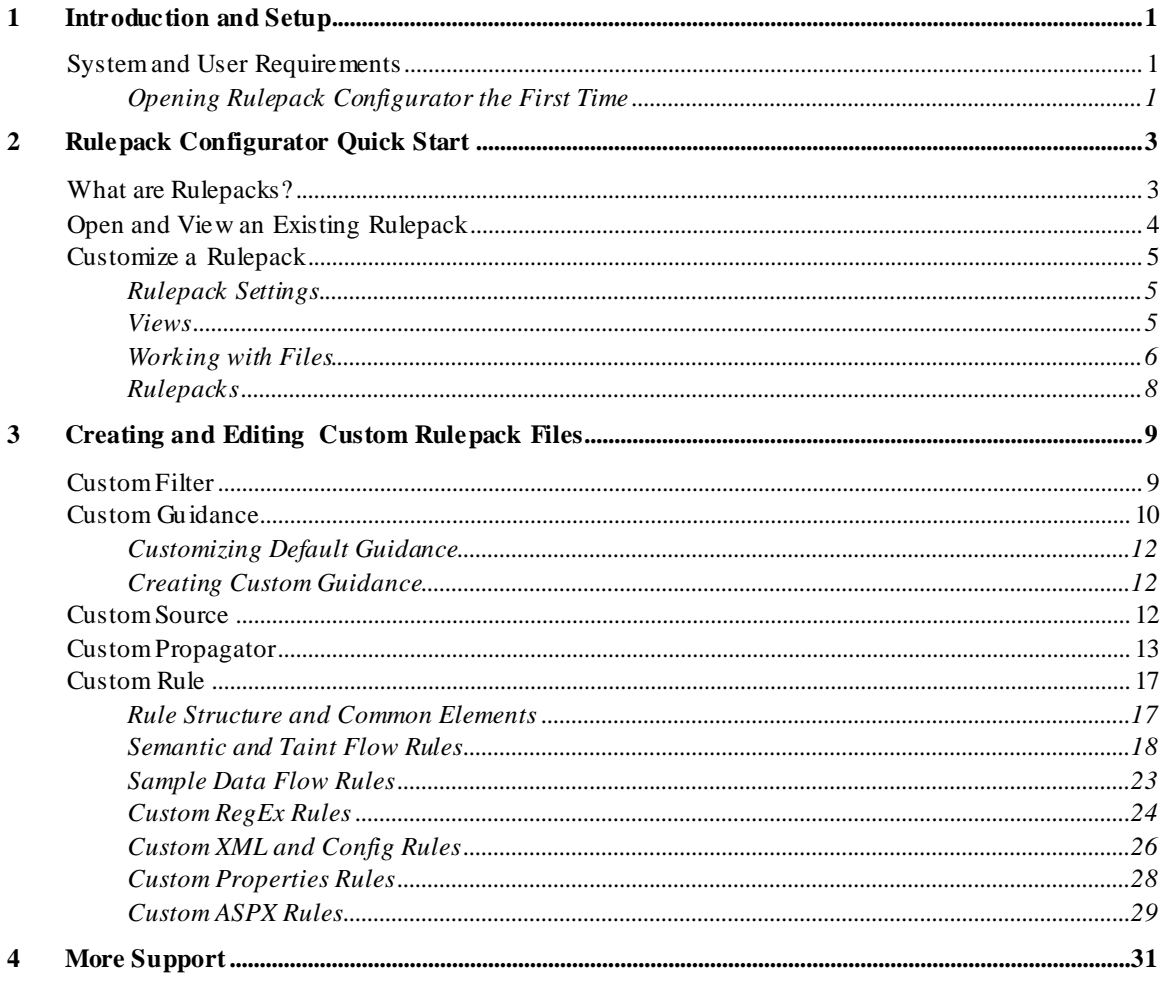

# **Ecodiscope**

# <span id="page-3-0"></span>1 Introduction and Setup

Rulepacks are Java Archive (JAR) files that contain the files used by SecureAssist to analyze source code against a set of rules and detect vulnerabilities in real time as you code.A rulepack contains filters, guidance, propagators,rules, and sources that customize how and which vulnerabilities are reported.

Codiscope provides a default rulepack. However, in many cases, an organization may wish to scan for issues not included in the default Codiscope rulepacks. For example, rules enforcing a company's specific cryptography standards could be used in addition to the standard SecureAssist cryptography rules.

Using Rulepack Configurator, you can customize the default SecureAssist rulepack to meet your unique needs.You can even create your own rulepacks, save them, then import them into SecureAssist.

## <span id="page-3-1"></span>System and User Requirements

Developing rules requires an understanding ofthe SecureAssist rule schema, a basic knowledge of regular expressions (regex,) and a programming background. Those developing xml rules need knowledge of XPath. Deciding what the rule itself entails (what code needs to be flagged, what vulnerability the rule is for, and user guidance to help remediate the vulnerability) requires an understanding ofsoftware security.

### <span id="page-3-2"></span>Opening Rulepack Configurator the First Time

A Java Development Kit (JDK) needs to be available to run Rulepack Configurator. The Rulepack Configurator prompts for the JDK path the first time it is opened.

- 1. Open Rulepack.exe. A dialog will prompt you to enter the JDK path. (Rulepack Configurator prepopulates with the JDK path, if JDK is available in the program files folder.)
- 2. Browse to the JDK path (if necessary) and click **OK**. The dialog closes and Rulepack Configurator opens.

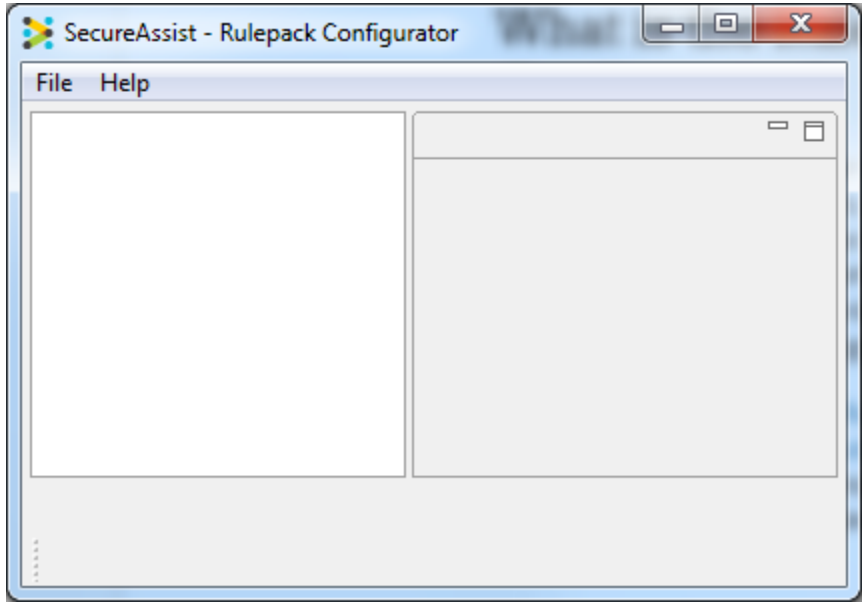

- 3. Exit the program by choosing **Exit** from the **File** menu or clicking the **A** popup will ask whether you want to continue.
- 4. Click **OK**. A second dialog will ask whether you want to save any new or extracted files in the archive.
- 5. Click **Yes**. The JDK path will now be saved, and you won't be prompted to enter it again.

# <span id="page-5-0"></span>2 Rulepack Configurator Quick Start

## <span id="page-5-1"></span>What are Rulepacks?

Rulepacks are Java Archive (JAR) files that contain the files used by SecureAssist to analyze source code against a set of rules and detect vulnerabilities in real time as you code.A rulepack contains filters, guidance, propagators,rules, and sources that customize how and which vulnerabilities are reported.

When you open a rulepack in Rulepack Configurator, you will see that it consists oftwo folders: Default and Custom.

- The Default folder is read-only and contains all the default elements in the rulepack.
- The Custom folder is where you can add or edit customrules, sources, propagators,filters, and guidances.The individual customsettings you create in Custom will override the corresponding settings in Default. The Custom folder tree is empty until you add customfiles to it.

To be usable, a rulepack should contain at least one rule, one filter, and one guidance. These three elements reference one another. Propagators and sources, conversely, do not reference any other elements.

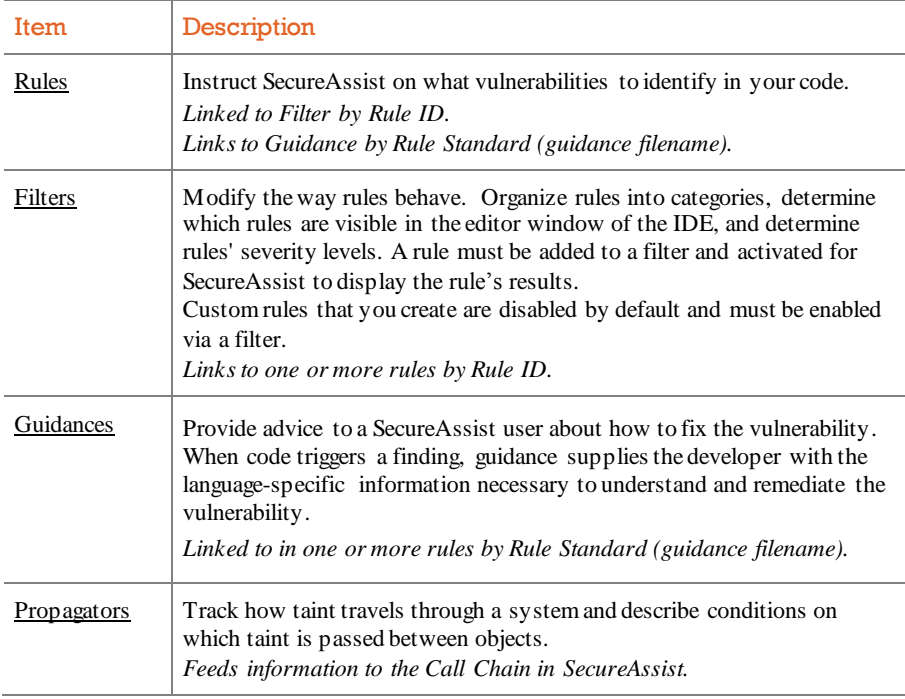

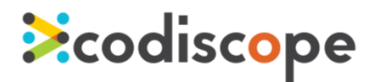

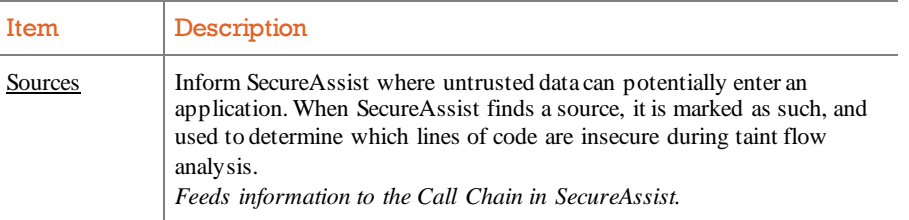

## <span id="page-6-0"></span>Open and View an Existing Rulepack

When you first open Rulepack Configurator, you'll be confronted with a blank screen. To populate it, follow these instructions.

### **Open a Rulepack**

1. From the **File** menu, choose **Open Rulepack**.

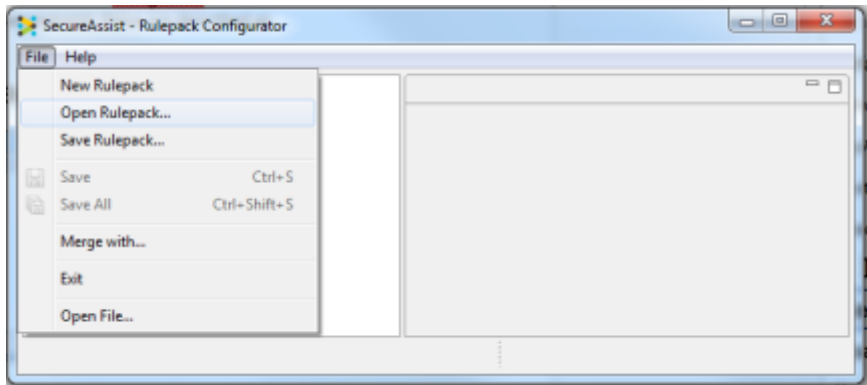

2. From the **Open File** dialog, browse to and select the desired JAR file, then click **Open**. Rulepack Configurator displays the selected rulepack in a folder tree.

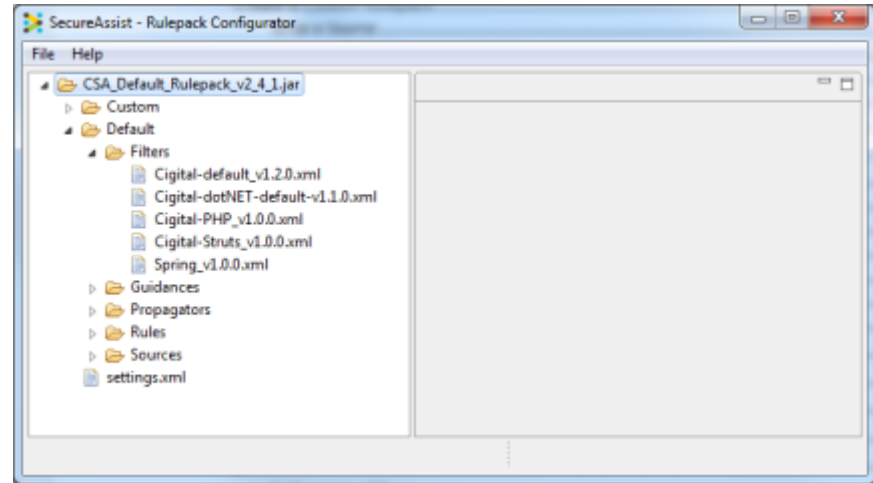

3. Browse the folders to see the different component files. The Default folder contains the default files for the rulepack. These files cannot be edited. To make changes, you can add and edit files in the Custom folder.

### **Open and View Files in a Rulepack**

- 1. In an open rulepack, browse the navigation tree to locate the desired file.
- 2. Double-click an individual file. The file opens in a tab in the editing window.
- 3. To close the file, click the  $\boxtimes$  on the file's tab at the top of the editing window.

*Remember!* Files in the Default folder will be read-only.

## <span id="page-7-0"></span>Customize a Rulepack

Your company may have rules you'd like to activate in SecureAssist that don't appear in the default rulepack. To do this, you can customize the rulepack. There are two ways to customize a rulepack: add new unique customfiles OR revise default files by editing copies of them.

### <span id="page-7-1"></span>Rulepack Settings

The settings for your rulepack appear in the settings.xml file at the bottom of the navigation tree. To edit them, double-click the file to display it in the editing window.

By default, the setting Custom filters have priority is selected.This means that when the rulepack is run in SecureAssist, any default rulepack files that you've customized will take precedence over the default files.

The Filter Settings is where you can choose to activate or deactivate all the filters contained in the rulepack. By default, all customfilters are activated, but any

### <span id="page-7-2"></span>Views

When you open a customfile in a rulepack, you can choose to view or edit it in one of two views, which you select by clicking on the tabs on the bottomof the editing window:

- *Design.* The **Design** tab presents the file's xml elements in a collapsible, graphical hierarchy.
- *Source.* The **Source** tab presents the file code for direct editing.

The exception to this is guidance files. By default, a guidance file is displayed in a graphical wizard. However, you can choose to view guidance files using the **Design** and **Source** tabs by right-clicking the file and choosing **View Source** from the popup menu. This will open a second tab displaying the file in the format.

# **Ecodiscope**

## <span id="page-8-0"></span>Working with Files

### Customize <sup>a</sup> Default Guidance File

Custom guidance files created this way will override the rulepack's default files.

- 1. In the navigation tree, right-click on either of the Guidances folder and select **Customize Default Guidance**. A dialog lists all the existing default guidance files.
- 2. Type the desired file name in the **Select Guidance** box OR select the desired file from the list, then click **OK**. The file is copied to the Custom Guidance folder with the same file name as the default file. The new file is opened automatically in the editing window.
- 3. If needed, resize the editing window so that the **Overwrite** checkboxes to the right of the data entry fields are displayed.
- 4. Check **Overwrite** next to the sections you wish to change, then make the desired changes to those sections.(Each section is read-only until you click its **Overwrite** box.)
- 5. To revert a section to the original content from the default guidance file, deselect **Overwrite**. Your edits will be reversed, and the section contents will be restored.
- 6. Choose **Save** from the **File** menu.
- 7. To close the file, click the  $\boxtimes$  on the file's tab.

*Important!* When you save a rulepack file, the changes will be retained for thatsession only UNLESS you additionally choose **Save Rulepack** from the **File** menu.

### Customize <sup>a</sup> Default Filter, Propagator, Rule, or Source File

Custom files created this way will override the rulepack's default files.

- 1. In the navigation tree, open the default file you wish to customize.
- 2. Copy the contents ofthe default file, then close its tab.
- 3. Right-click on any of the Custom subfolders,select **New**, then select the type of file you wish to create. A dialog prompts you to enter a new name for the file you're creating, plus any other required fields for the file type.
- 4. Enter the same file name as the original default file. *Important!* The file name must be identical in order to ensure the customfile overrides the default file.
- 5. Enter values in any other fields, then click **Create**. The file is created in the appropriate folder and opened in a tab in the editing window.
- 6. Enter data in fields as desired.
- 7. Choose **Save** from the **File** menu.
- 8. To close the file, click the  $\boxtimes$  on the file's tab.

### **Create a New Custom File**

Custom files created this way will run in addition to the rulepack's default files.

- 1. In the navigation tree, right-click on any of the Customsubfolders, select **New**, then select the type of file you wish to create. A dialog prompts you to enter a new name for the file you're creating, plus any other required fields for the file type.
- 2. Enter a unique file name. *Important!* If you want this customfile to run *in addition* to the default files, it must have a unique file name.
- 3. Enter values in the fields, then click **Create**. The file is created in the appropriate folder and opened in a tab in the editing window.
- 4. Enter data in fields as desired.
- 5. Choose **Save** from the **File** menu.
- 6. To close the file, click the  $\boxtimes$  on the file's tab.

### Validate <sup>a</sup> File

1. Right-click the desired file and select **Validate** from the popup menu. Validation is run on the file. A popup will confirm successful validation.

If validation fails, an error message will list any problems you must resolve before validation can be successful.

### **• Preview Guidance**

This feature allows you to view how your guidance page will appear in SecureAssist.

- 1. Right-click the desired guidance file and select **Preview** from the popup menu. A read-only tab opens in the editing window, displaying the guidance as it will appear in SecureAssist.
- 2. To close the preview, click the  $\mathbb{Z}$  on the tab.

### Rename <sup>a</sup> File

- 1. In the navigation tree, right-click the desired file and select **Rename**. The File Rename dialog opens.
- 2. Edit the file name as desired and click **Rename**.

### ● Save Current File

1. To save the current file, choose **Save** from the **File** menu OR press **Ctrl+S**.

### Save All Open Files

1. To save all open files in a rulepack, choose **Save All** from the **File** menu OR press **Ctrl+Shift+S**.

### Delete <sup>a</sup> Custom File

Default files cannot be deleted.

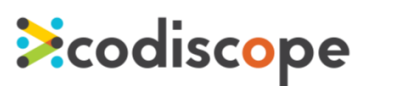

1. In the navigation tree, right-click the desired file and select **Delete**.

### <span id="page-10-0"></span>Rulepacks

### Validate Rulepack

1. Right-click on the rulepack (the top folder) in the navigation tree and select **Validate Rulepack**. Validation is run on the entire rulepack. A popup will confirm successfulvalidation.

If validation fails, an error message will list any problems you must resolve before validation can be successful.

### ● Save Rulepack

1. Choose **Save Rulepack** from the **File** menu. The rulepack is validated before saving. If validation fails, an error message will list any problems you must resolve before validation can be successful.

# <span id="page-11-0"></span>3 Creating and Editing Custom Rulepack Files

This section describes the details of each type of customrulepack file in the SecureAssist Rulepack Configurator.

## <span id="page-11-1"></span>Custom Filter

Filters allow the grouping of rules into problems. Each rule can be assigned a level of importance, be activated or deactivated, or have a flag set to showa marker in the IDE.

*Example: Filter XML File Without Rules*

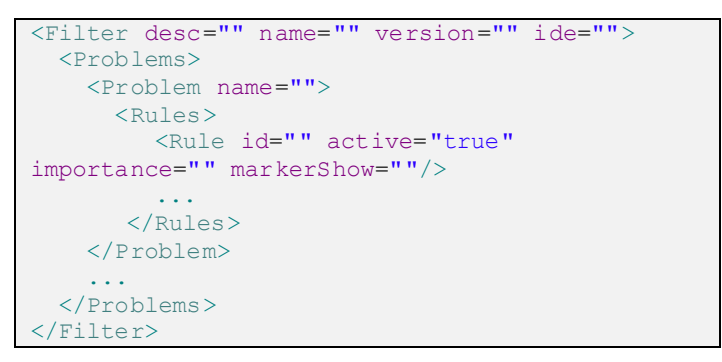

The following table describes the elements that are part of the example shown above.

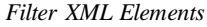

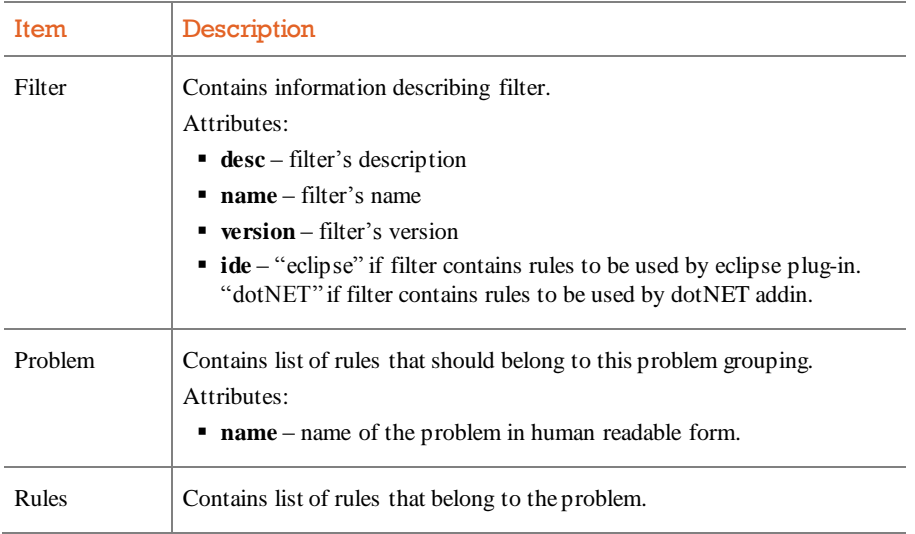

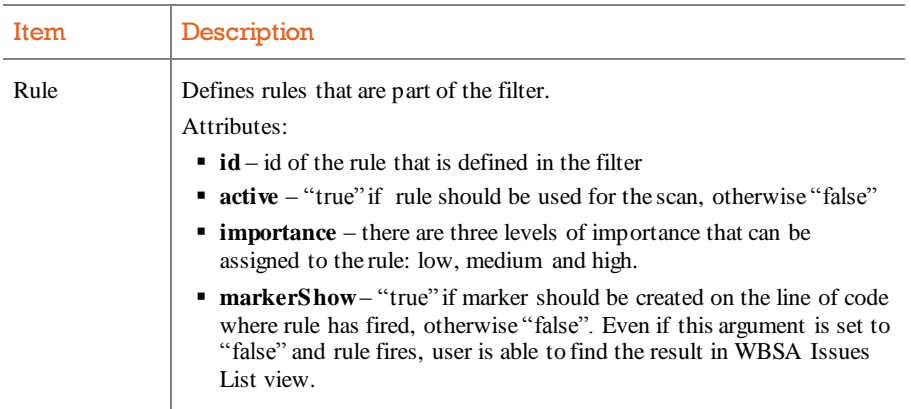

## <span id="page-12-0"></span>Custom Guidance

Guidance consists oftwo major parts. The first part contains generic guidance about the security problem while the second part of the guidance contains technology specific guidance. For example, guidance for SQL Injection will have a short and long description describing the problem in general terms but will also have specific guidance for different contexts such as Java or .NET.

*Example: Guidance XML File*

| <standard></standard>                                 |
|-------------------------------------------------------|
| <title>Title</title>                                  |
|                                                       |
| <shortdescription>ShortDescription</shortdescription> |
| <longdescription>LongDescription</longdescription>    |
| <classifications></classifications>                   |
| <classification source=""></classification>           |
| <url>URL</url>                                        |
| $<$ Name $>$ Name $<$ /Name $>$                       |
|                                                       |
|                                                       |
| $<$ Contexts>                                         |
| <context name=" " version=""></context>               |
| <codesamples></codesamples>                           |
| <codesample type=""></codesample>                     |
| <description>Description</description>                |
|                                                       |
|                                                       |
| <recommendations></recommendations>                   |
|                                                       |
| <recommendation>Recommendation</recommendation>       |
|                                                       |
| <references></references>                             |
| <reference type=" "></reference>                      |
| <url>URL</url>                                        |
| <description>Description</description>                |
| $\langle$ /Reference>                                 |
| $\langle$ /References>                                |
|                                                       |
|                                                       |
|                                                       |

The following table describes the elements that are part of the example shown above.

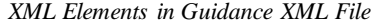

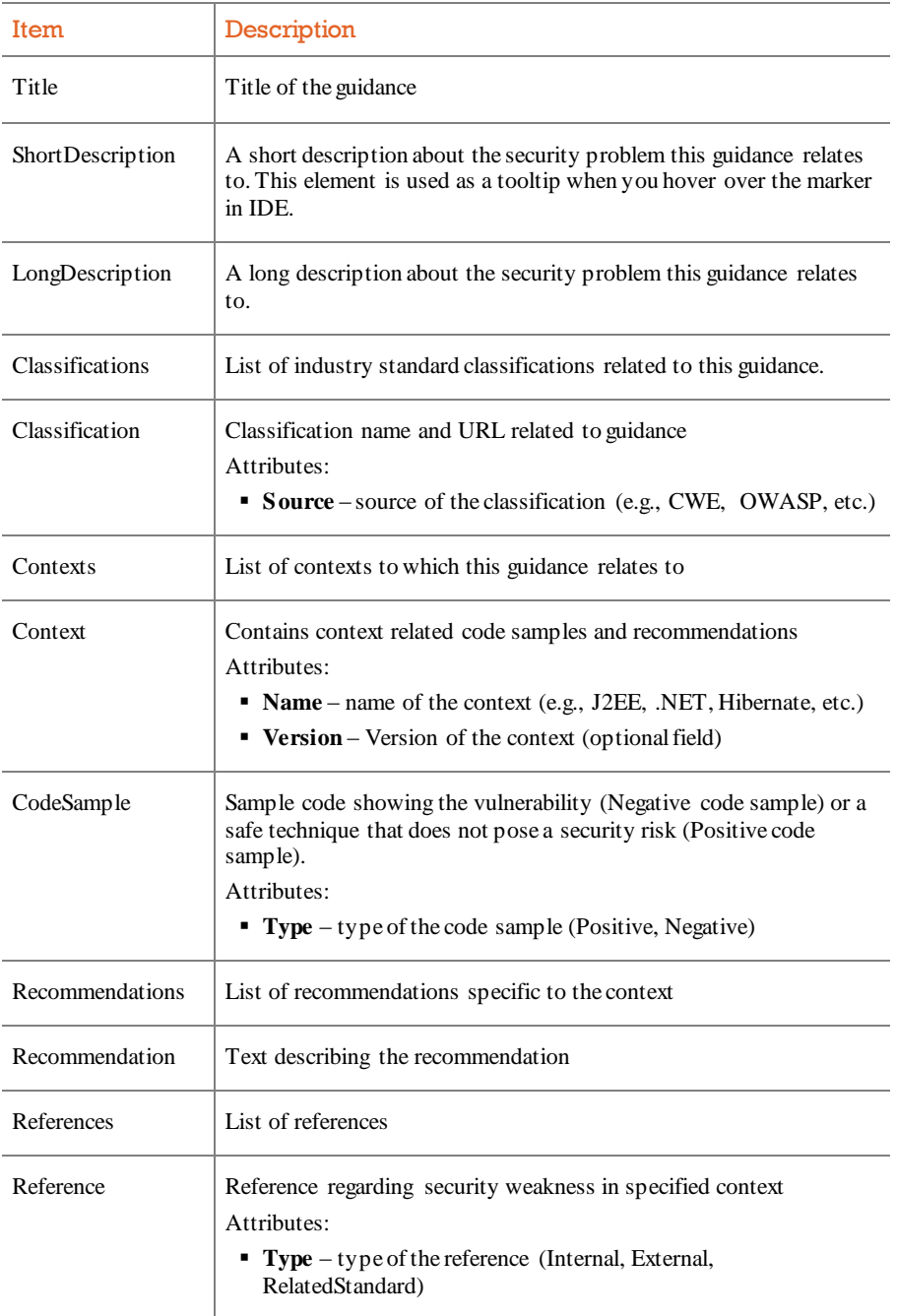

Guidance can be created using the guidance editor available in the Whitebox SecureAssist™Rulepack Configurator tool.

## <span id="page-14-0"></span>Customizing Default Guidance

Any default guidance that comes as a part of Cigital SecureAssist Rulepack can be customized. Any customized changes made to the guidance will persist, even if default guidance is updated in a future Rulepack. For detailed instructions on how to customize default guidance please refer to Cigital SecureAssist Rulepack Configurator User's Guide.

## <span id="page-14-1"></span>Creating Custom Guidance

Customized guidance can be created using the Cigital SecureAssist™Rulepack Configurator tool. Custom guidance has to conform to the XSD provided in the Rulepack. For detailed instructions on how to create customguidance please refer to Whitebox SecureAssist™Rulepack Configurator User's Guide.

## <span id="page-14-2"></span>Custom Source

Sources are used to identify parts of the code where tainted data is entering the system. Currently there are four types of taint:

- **FILE** to identify data passed to application from file
- **DB** to identify data passed to application from database
- **WEB** to identify data passed to application from web
- **PRIVATE** to identify data passed to application as private data

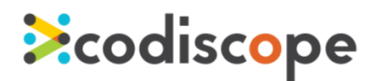

*Example: Sources XML File*

```
<Sources>
   <Source lang="" taint="">
<QualifiedName>class_qualified_name</QualifiedName>
   <Method>method name<Method>
    <Arguments>
      <Argument>
        <Value>
<ComparatorOperator>equals</ComparatorOperator>
<ExpectedValue>argument_index</ExpectedValue>
          <ComparatorType>String</ComparatorType>
        </Value>
        <Index>0</Index>
      </Argument>
    </Arguments>
   </Source>
</Sources>
```
The following table describes the elements that are part of the example shown above.

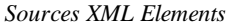

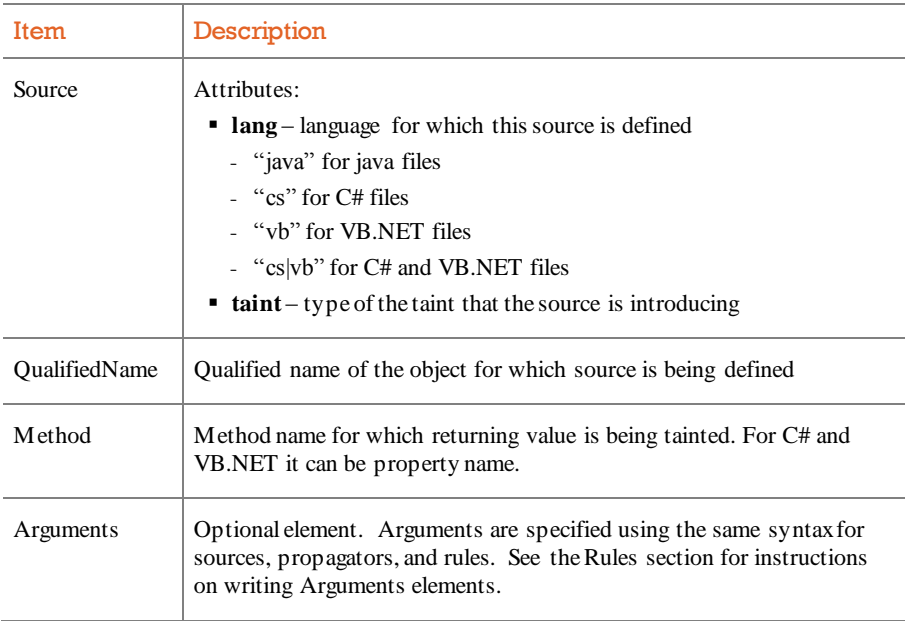

## <span id="page-15-0"></span>Custom Propagator

Propagators are method invocations or constructorinvocations that do not affect the taint associated with a variable and hence the variable remains tainted in the subsequent statements, too.

*Example: Propagators XML File*

```
<PropagationRule lang="java"
ruleID="JAVA_PROPAGATOR_027">
<QualifiedName>java.lang.StringBuilder</QualifiedName> 
    <Method>append</Method>
    <Arguments>
      <Argument type="java.lang.Object">0</Argument>
        <Type>java.lang.Object</Type>
         <Index>0</Index>
      </Argument>
    </Arguments> 
    <Propagate>
      <ReturnValue> 
       <Caller>true</Caller>
       <Argument>0</Argument>
      </ReturnValue>
      <Caller> 
       <Argument>0</Argument>
      </Caller> 
    </Propagate>
</PropagationRule>
```
The following table describes all the XML elements and attributes that are possible in a propagator.The values of XML elements and attributes are treated as strings except wherever mentioned that values are treated as regular expression.

*Propagator XML Elements*

| Item            | Description                                                                                                    |
|-----------------|----------------------------------------------------------------------------------------------------|
| PropagationRule | Represents one propagator<br>Attributes:<br>• lang (Required) – language for which this propagator is<br>defined.<br>- "java" for java files<br>- "cs" for C# files<br>- "vb" for VB.NET files<br>- "cs vb" for C# and VB.NET files<br>• ruleID (Required) – unique ID to identify the<br>propagator. This has to be unique within a rulepack (jar<br>file). One may use the same ID in a different rulepack,<br>though it is not recommended. |
| OualifiedName   | Fully qualified name of the class to which the method or<br>constructor belongs. Required and exactly one instance of<br>this XML element. The value is treated as a regular<br>expression.<br>Attributes:<br>• extends (Optional) – Can be true or false. By default it<br>is false. If true, invocation of overridden<br>methods/constructors in subclasses of this fully<br>qualified name would be treated as propagator too.              |

# Scodiscope

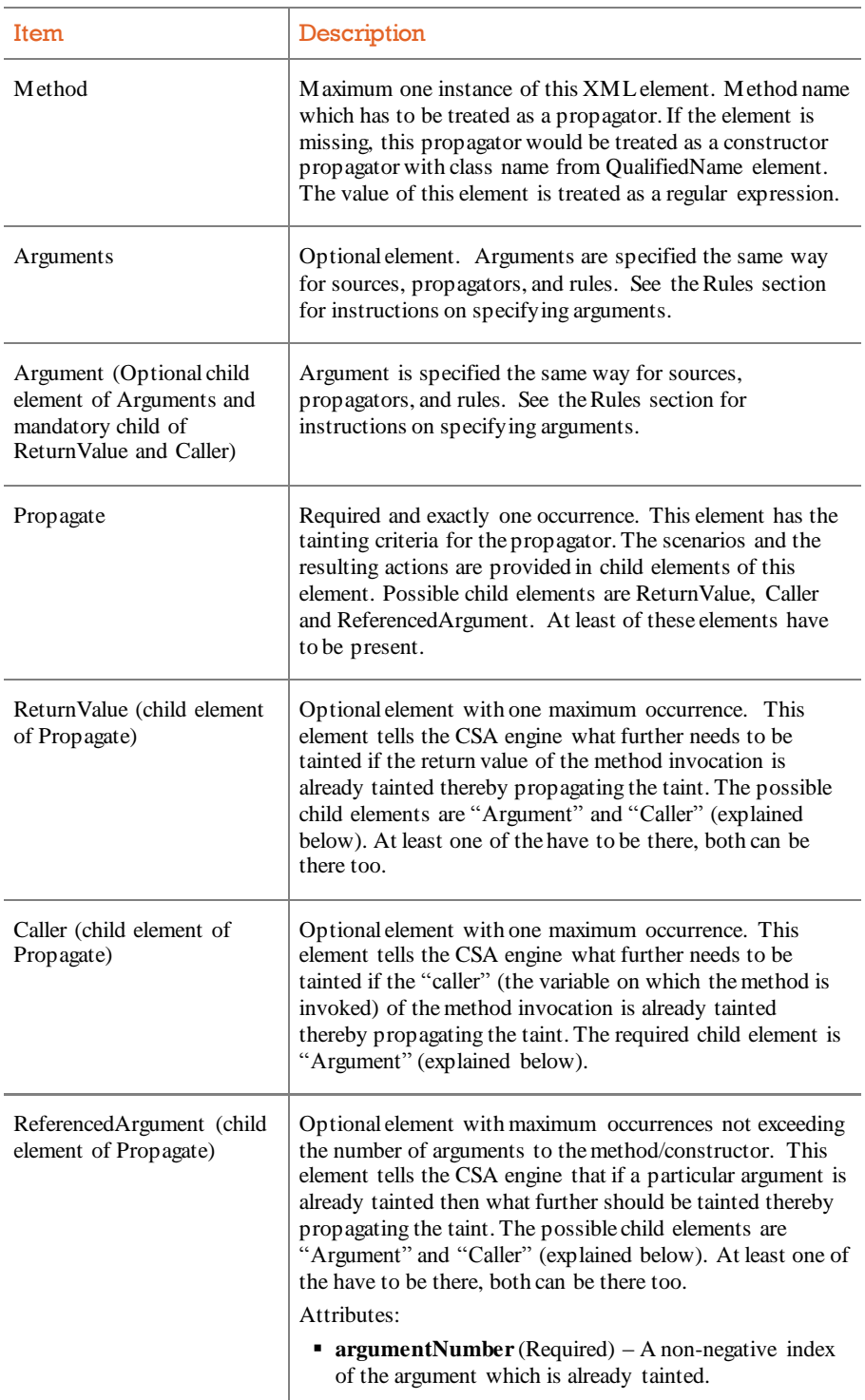

# Scodiscope

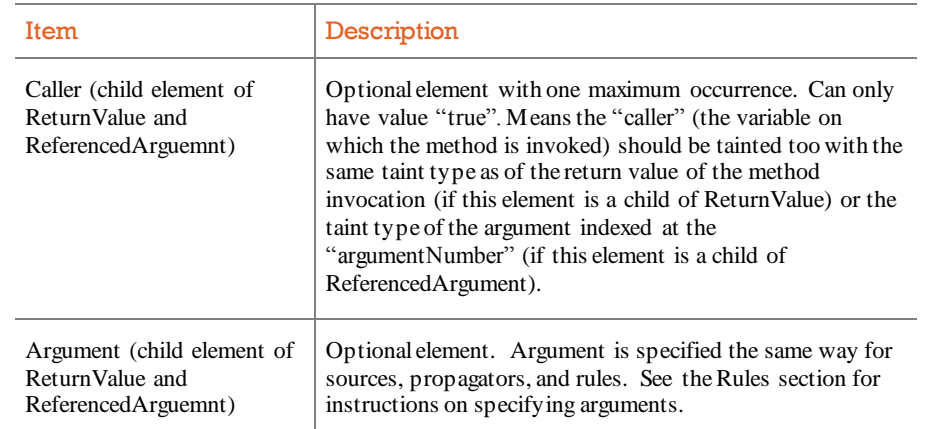

# **Ecodiscope**

## <span id="page-19-0"></span>Custom Rule

Rules are used to identify parts of the code that can lead to a security vulnerability and link the code to specific guidance. There are different rules that can be created for different file types (e.g., Java, JSP, XML, C#, etc). Even though rules differ from each otherthere are a set of elements that are shared between different rules.

### <span id="page-19-1"></span>Rule Structure and Common Elements

All the rules in Cigital SecureAssist™share a common structure and some of the elements. The follow example presents empty rule structure with common elements.

*Example: Rules XML File*

```
<Rules>
  <Rule id="" lang="">
    <Category>Category</Category>
    <Title>Title</Title>
     <Description>Description</Description>
   <Match>
        ...
    </Match>
     <Standards>
      <Standard file="standard_file_name">
         <Context
version="version">context_name</Context>
      </Standard>
    </Standards>
  </Rule>
   ...
</Rules>
```
The following table describes the elements that are part of the example shown above.

| Item        | Description                                                                                                    |
|-------------|----------------------------------------------------------------------------------------------------|
| Rule        | Attributes:<br>$\blacksquare$ id – rule id<br>• lang – language for which rule is defined (java, jsp, xml, cs, vb, aspx,<br>config. xsd, porperties) |
| Category    | Rule's category                                                                                                    |
| Title       | Rule's title                                                                                                    |
| Description | Rule's description                                                                                                    |

*Common Elements of Rules XML File*

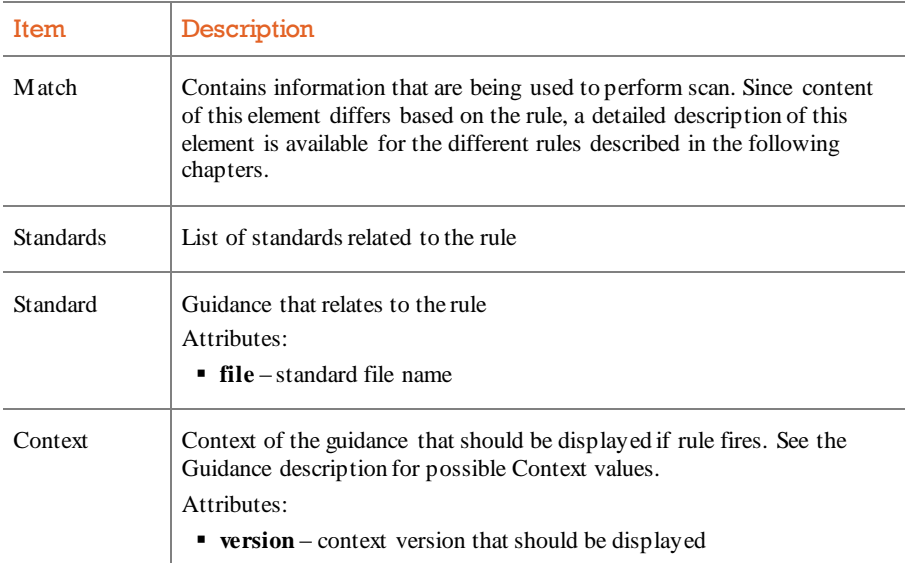

### <span id="page-20-0"></span>Semantic and Taint Flow Rules

Semantic rules allows SecureAssist™ to identify code that can lead to security weaknesses like banned APIs, misuse of API calls, or use of APIs in the wrong block of code.

*Example: Match XML Element for Semantic Rules*

```
<Match block="" >
  <QualifiedName extends="" ></QualifiedName>
  <Method></Method>
  <Arguments>
    <Argument>
      <Index>0</Index>
      <Value>
<ComparatorOperator></ComparatorOperator>
        <ExpectedValue></ExpectedValue>
        <ComparatorType></ComparatorType>
      </Value>
    </Argument>
  </Arguments>
</Match>
```
Data flow rules identify code that is using data in an inappropriate way. This could lead to security weaknesses like SQL Injection, Log Injection, or Command Injection.

*Example: Empty Match Element Used in Data Flow Rules*

```
<Match block="" >
  <QualifiedName extends="" ></QualifiedName>
 <Method></Method>
  <Condition type="OR" >
    <Caller>
<Taint><Type>WEB|DB|FILE|PRIVATE</Type></Taint>
    </Caller>
    <Argument>
      <Index>0</Index>
<Taint><Type>WEB|DB|FILE|PRIVATE</Type></Taint>
    </Argument>
  </Condition>
</Match>
```
The following table describes the elements that are part of the examples shown above.

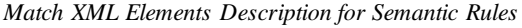

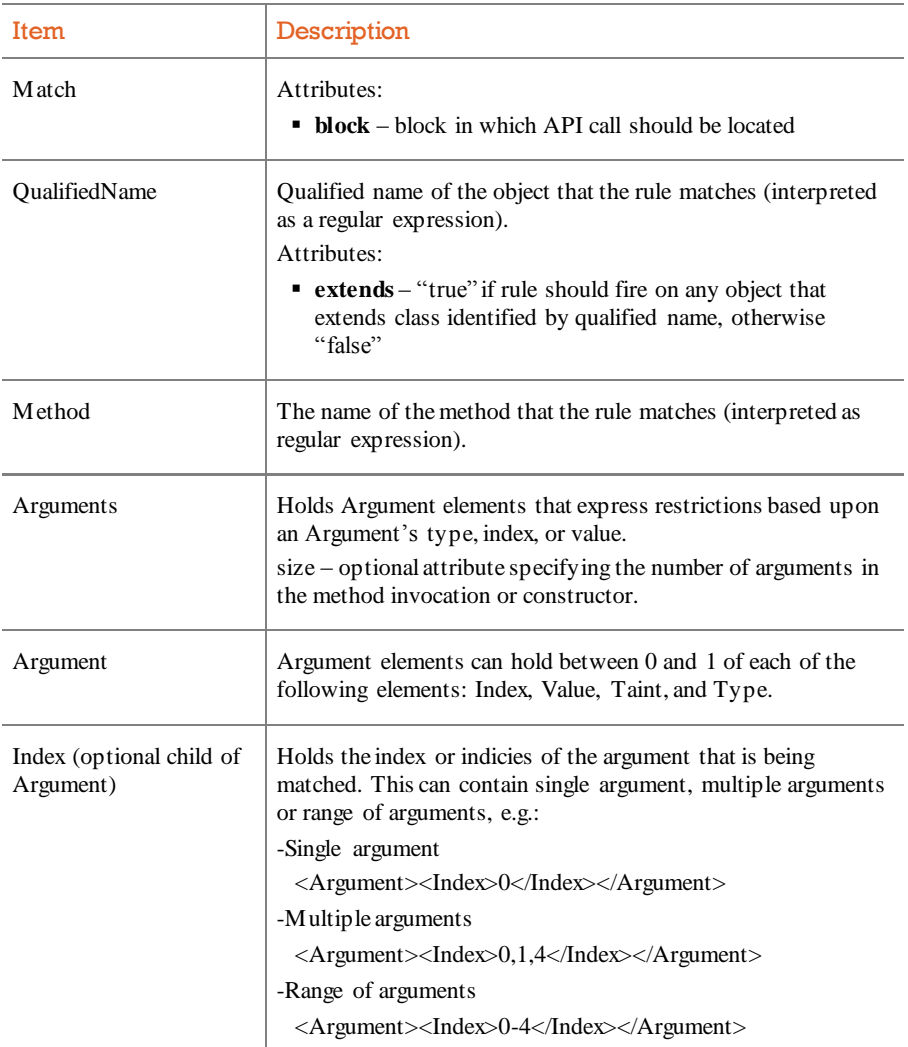

# Scodiscope

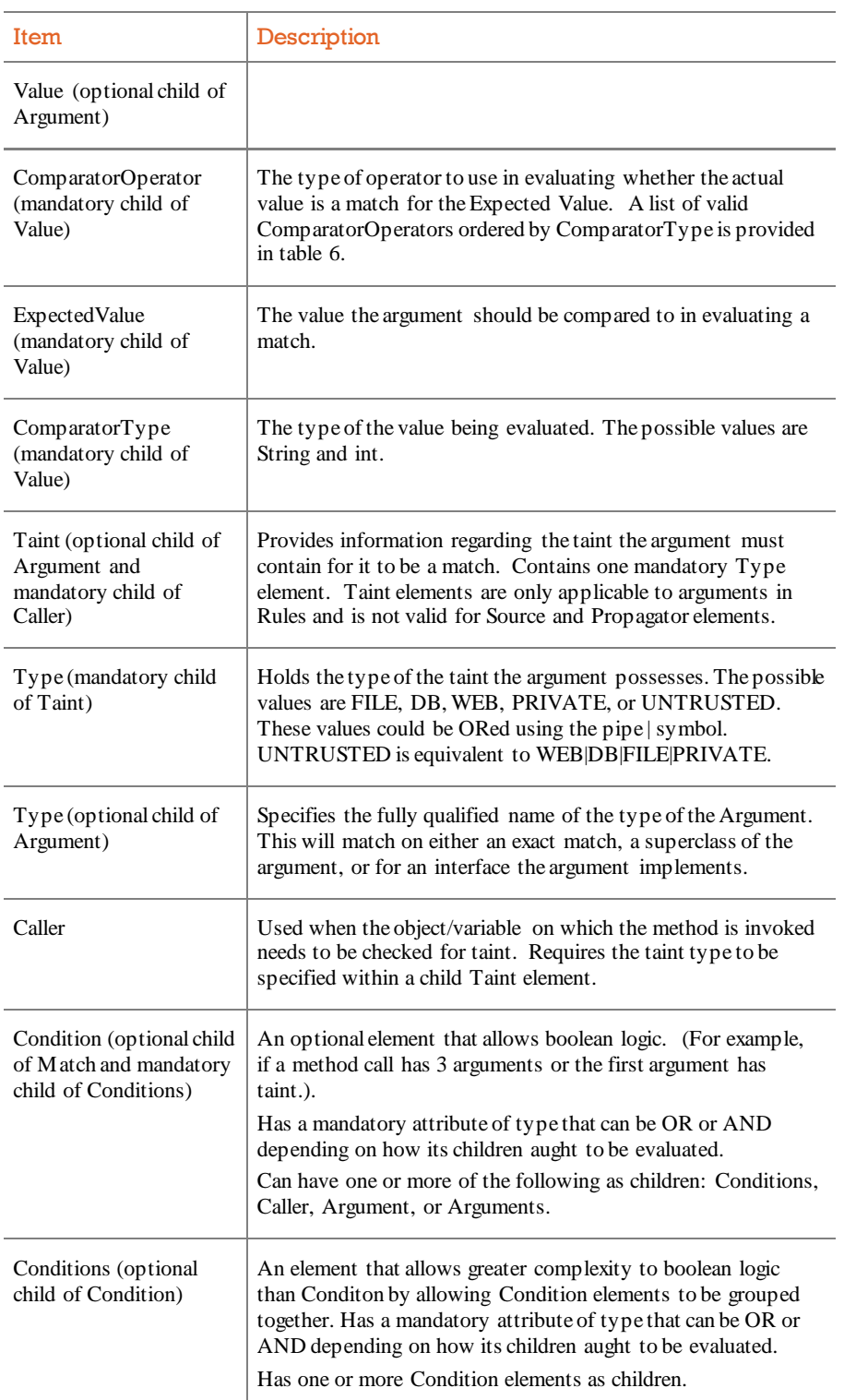

The following table presents possible values for type and comparator in rule Match XML.

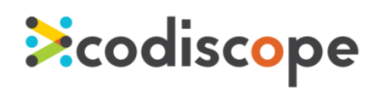

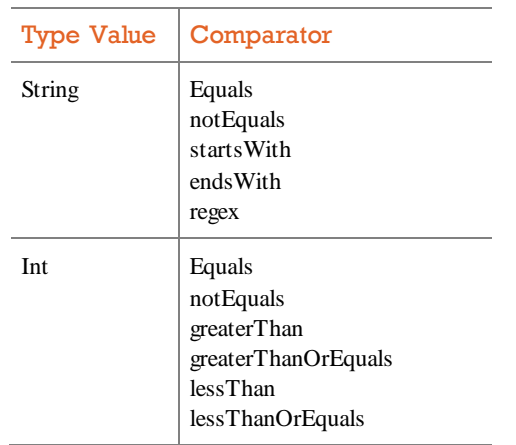

*Argument Type and Comparators*

# **Ecodiscope**

#### *Java Examples*

Rule identifies code where user generated Cipher object that implements DES transformation.

Rule in this example could be described as follows: "Find getInstance method call of object type javax.crypto.Cipher and if first parameter passed to it has string value equal to DES mark this part of code."

*Example: Java Semantic Rule Match XML Element*

```
<Match>
<QualifiedName>javax.crypto.Cipher</QualifiedName>
  <Method>getInstance</Method>
  <Arguments>
    <Argument>
      <Index>0<Index>
      <Value>
<ComparatorOperator>equals</ComparatorOperator>
        <ExpectedValue>DES</ExpectedValue>
         <ComparatorType>String</ComparatorType>
      </Value>
    <Argument>
  </Arguments>
</Match>
```
Rule identifies code where insecure API call is being used.The following example presents rule to identify any part of the code where the executeQuery or executeUpdate method of an java.sql.Statement object is called.

*Example: Java Semantic Rule Match XML Element*

```
<Match>
<QualifiedName>java.sql.Statement</QualifiedName>
  <Method>(executeQuery|executeUpdate)</Method>
</Match>
```
### *C# Examples*

Rule identifies code where weak cryptographic hashing function are being used.

*Example: C# Semantic Rule Match XML Element*

```
<Match>
   <QualifiedName>
      System.Security.Cryptography.MD5
   </QualifiedName>
   <Method>
ComputeHash|HashCore|TransformBlock|TransformBlock
    </Method>
</Match>
```
Rule identifies code where weak cryptographic algorithm is used with weak key size.

*Example: C# Semantic Rule Match XML Element*

```
<Match>
   <QualifiedName>
      System.Security.Cryptography.RSA
   </QualifiedName>
   <Arguments>
    <Argument>
      <Index>0<Index>
       <Value>
<ComparatorOperator>lessThanOrEqual
         </ComparatorOperator>
<ExpectedValue>512</ExpectedValue>
<ComparatorType>int</ComparatorType>
     </Value>
    <Argument>
  </Arguments>
</Match>
```
### <span id="page-25-0"></span>Sample Data Flow Rules

### *Java Examples*

Identify call to preparedStatement, where first argument or the caller (object/variable on which the method is invoked) of the method/constructor comes from an untrusted source.

This example will match all method calls to method preparedStatment of object java.sql.Connection where the first argument contains taint.

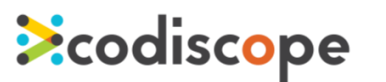

*Example: Java Data Flow Rule Match XML Element*

```
<Match>
<QualifiedName>java.sql.Connection</QualifiedName>
  <Method><! [CDATA[prepareStatement]]></Method>
   <Condition type="OR">
    <Arguments>
      <Argument>
        <Index>0</Index>
        <Taint><Type>FILE|DB|WEB</Type></Taint>
      </Argument>
    </Arguments>
    <Caller>
      <Taint><Type>FILE|DB|WEB</Type></Taint>
    </Caller>
   </Condition>
</Match>
```
#### *C# Examples*

Rule identifies part of the code where data provided by malicious user or attacker can manipulate a SQL query This rule does so when the SqlCommand is executed with a tainted parameter as well as when the SqlCommand itself is tainted.

*Example: C# Data Flow Rule Match XML Element*

```
<Match>
<QualifiedName>System.Data.SqlClient.SqlCommand</QualifiedName>
 <Method><! [CDATA[Text]]></Method>
  <Arguments>
    <Argument>
      <Index>0</Index>
      <Taint><Type>FILE|DB|WEB</Type></Taint>
    </Argument>
  </Arguments>
  <Caller>
     <Taint><Type>FILE|DB|WEB</Type></Taint>
   </Caller>
</Match>
```
### <span id="page-26-0"></span>Custom RegEx Rules

This section describes step-by-step howto create regex customrules that will identify part of the code that can lead to security weakness.

*Example: Empty Match Element Used in Regex Rule*

```
<Match>
   <Pattern ignoreCase=" " mark=" "></Pattern>
</Match>
```
The following table describes the match element that is part of the regex rule XML presented in the above example.

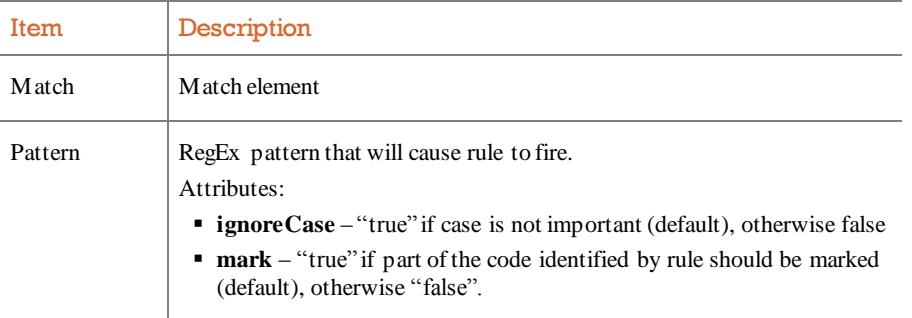

*Match XML Elements Description for Regex Type Rules*

The following example presents empty Match element used in regex rule with conditional element.

*Example: Empty Match Element Used in Regex Rules with Conditional*

```
<Match>
  <Conditional type="">
    <Pattern ignoreCase=" " mark="
"></Pattern>
    <Pattern ignoreCase=" " mark="
"></Pattern>
    <Conditional type="">
 ...
    </Conditional> 
  </Conditional>
</Match>
```
The following table describes the Match element that is part of the regex rule with conditional element presented in the above example.

| <b>Item</b> | Description                                                                                                    |
|-------------|----------------------------------------------------------------------------------------------------|
| M at ch     | Match element                                                                                                    |
| Conditional | Conditional element used to evaluate if rule should fire<br>Attributes:<br><b>type</b> – type of the conditional check to perform. Currently there are<br>three types of conditional values: AND, OR, NOT |
| Pattern     | RegEx pattern that is used to evaluate conditionals. (See table 9 for<br>further details on Pattern Conditionals)                                                                                         |

*Match XML Elements Description for Regex Type Rules with Conditional*

#### *Examples*

Rule searching for JSP output tag in JSP files is shown in the following example.

*Example: Regex Rule Match XML Element*

<Match>

```
 <Pattern ignoreCase="false" mark="true">
                  \langle = \langle [ \langle \rangle \langle \rangle \langle \r </Pattern>
</Match>
```
Rule shown in the following example is searching for error page defined at the top of the JSP file. The rule fires if any one of the patterns match.

*Example: Regex Rule Match XML Element with Conditional*

```
<Match>
  <Conditional type="OR">
    <Pattern ignoreCase="true"
mark="true"><![CDATA[\<\%\@ page
errorPage=[\"|\'][\w\W
]*[\"|\'][\s]*\%\>]]></Pattern>
     <Pattern ignoreCase="true"
mark="true"><![CDATA[errorPage\=]]></Pattern>
  </Conditional>
</Match>
```
## <span id="page-28-0"></span>Custom XML and Config Rules

This section described step-by-step howto create XPath customrules that will identify parts of configuration files that can lead to security weakness.

*Example: Empty Match Element Used in XPath / Config XML Rules*

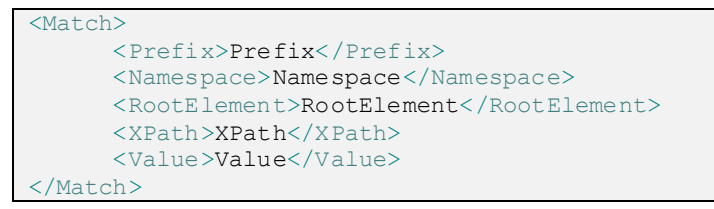

The following table presents description of Match element that is part of the XML / Config / XSD rule presented in the example above.

| Description                      |
|----------------------------------|
| M at chelement                   |
| Namespace prefix                 |
| Namespace                        |
| Root element of XML file         |
| XPath to be evaluated            |
| Expected value returned by XPath |
|                                  |

*Match XML Elements Description for XML/Config Type Rules*

#### *XML Examples*

Rule looking for session-timeoutset in web.xml file is shown below

*Example: XPath Rule Match XML Element*

```
<Match>
  <RootElement>web-app</RootElement>
  <XPath><![CDATA[/*[name()='web-
app']/*[name()='session-
config']/*[name()='session-
timeout']]]></XPath>
</Match>
```
Rule looking for action that attribute validate is not set to true is shown below.

*Example: XPath Rule Match XML Element*

```
<Match>
  <RootElement><![CDATA[struts-
config]]></RootElement>
  <XPath><![CDATA[/*[name()='struts-
config']/*[name()='action-
mappings']/*[name()='action']/@validate]]></XPath>
  <Value><![CDATA[true]]></Value>
</Match>
```
#### *Config Examples*

Rule verifies a session timeout value has been configured in web.config.

*Example: Config Rule Match XML Element*

```
<Match>
   <RootElement>configuration</RootElement>
   <XPath>
<![CDATA[//configuration/system.web/sessionState[@timeout>30]]]>
   </XPath>
</Match>
```
#### *XSD Examples*

Custom rule looking for presence of an element in sample xsd file is shown below.

*Example: XPath Rule Match XML Element*

```
<Match>
      <RootElement><![CDATA[xs:schema]]></RootElement>
<XPath><![CDATA[//xs:element[@name='Root']/xs:complexType
/xs:sequence/xs:element[@name='Customers']/xs:complexType
/xs:sequence/xs:element[@name='Customer']]]></XPath>
    </Match>
```
Note: For VS, you will need to select language as config to write customxsd rules; for Eclipse/IntelliJ, you will need to select language as xml for xsd rules.

### <span id="page-30-0"></span>Custom Properties Rules

This section describes step-by-step howto create a custom properties rule.

*Example: Empty Match Element Used Properties Rules*

```
<Match>
   <Key>Key</Key>
   <Value comparator=" ">Value</Value>
</Match>
```
The following table presents description of Match element that is part of the properties rule presented in the example above.

| XMI.    | Description                                                                                                    |
|---------|----------------------------------------------------------------------------------------------------|
| M at ch | M atch element                                                                                                    |
| Key     | Name of the parameter (key)                                                                                                    |
| Value   | Value of the key<br>Attributes:<br>• Comparator – type of the comparator to be used during match of<br>parameter against expected value. Available comparators : contains,<br>ends With, equal, not Equals, starts With |

*Match XML Elements Description for Properties Type Rules*

#### *Examples*

Rule checks if hibernate SQL logging is turned on in hibernate properties file.

*Example: Properties Rule Match XML Element*

```
<Match>
   <Key>hibernate.show_sql</Key>
   <Value comparator="equals">true</Value>
</Match>
```
# **Excodiscope**

### <span id="page-31-0"></span>Custom ASPX Rules

This section describes step-by-step howto create a custom ASPX rule.

*Example: Empty Match Element Used in ASPX Rules*

```
<Match>
   <Element>input</Element>
   <Attribute>type</Attribute>
   <Value comparator=" " type=" " value="
"></Value>
</Match>
```
The following table presents description of Match element that is part of the ASPX rule presented in the example above.

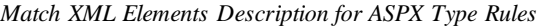

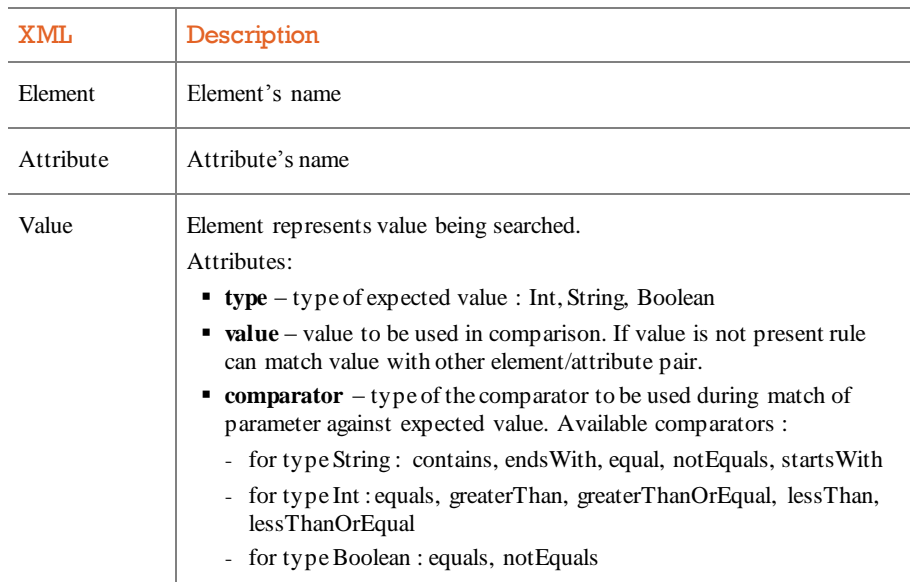

### *Examples*

Rule identifies hidden fields in ASPX page.

*Example: ASPX Rule Match XML Element*

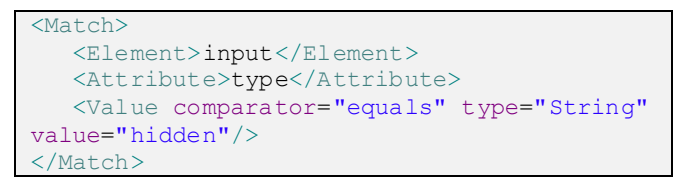

Rule verifies that range validator has been specified for every TextBox control.

*Example: ASPX Rule Match XML Element*

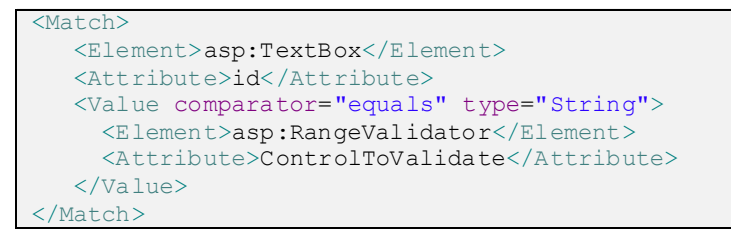

# **Ecodiscope**

# <span id="page-33-0"></span>4 More Support

We hope this document has helped you get started with SecureAssist. You can submit a support request at [support.codiscope.com](http://support.codiscope.com/). You will also find other manuals, release notes, system requirements, and more.

Thanks for using Codiscope SecureAssist!

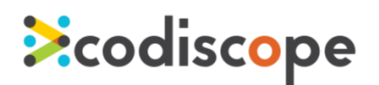

[www.codiscope.com](http://www.codiscope.com/) 20 Park Plaza, Suite 1400 Boston,MA 02116 Phone: + 1 (617) 804-5428 [info@codiscope.com](mailto:info@codiscope.com)